# WatchGuard with GreenRADIUS 2FA - Integration Guide

**June 18, 2018**

### **1 GreenRADIUS Setup**

Before starting, ensure GreenRADIUS is configured correctly to communicate with the local Active Directory or LDAP domain, as well as with the validation service (either local validation or the YubiCloud). Full instructions on setting up GreenRADIUS can be found in our Document Library -- [http://www.greenrocketsecurity.com/resources/library/.](http://www.greenrocketsecurity.com/resources/library/)

#### **1.1 General Configuration**

- 1. Open the GreenRADIUS web admin interface and navigate to the Domain tab.
- 2. Create a new domain for importing users from Active Directory. Use the same domain name as that of the name of the domain in Active Directory. See the image below.

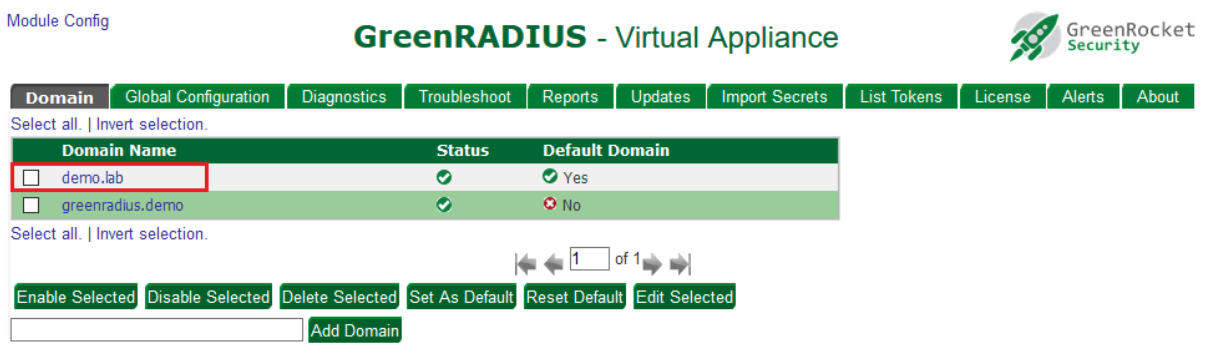

#### **1.2 Domain Configuration**

- 1. After creating the domain, import users from Active Directory. Assign a token to one or more users. These tokens will be used for two-factor authentication.
- 2. Click on the "RADIUS Clients" tab, and enter the following details about your WatchGuard:
	- a. Client IP enter in the IP address of the WatchGuard. If you enter an IP address that ends with 0/24, (such as 192.168.1.0/24), GreenRADIUS will accept a request from clients across the entire subnet on the selected port.
	- b. Client Secret / Confirm Client Secret This is a symmetric shared secret between GreenRADIUS and the RADIUS client. Please follow best practice with secure password policies when creating this shared secret. GreenRADIUS can hold a secret of up to 50 characters.

3. Click the "Add" button below the fields to add the WatchGuard to GreenRADIUS. Once done, the details entered will appear below.

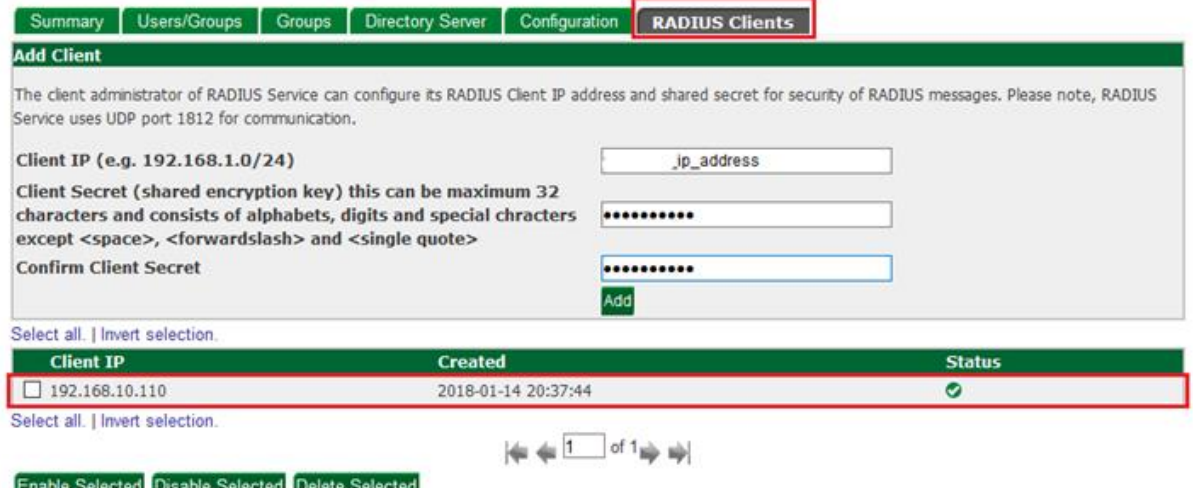

#### **1.3 Enable Filter-Id group attribute**

- 1. After adding WatchGuard as a RADIUS client, navigate to the Configuration tab.
- 2. Select **Yes** for "Return User's Group Membership In RADIUS Response".
- 3. Choose **Filter-Id** for "RADIUS Group Attribute".
- 4. Click on **Update**.

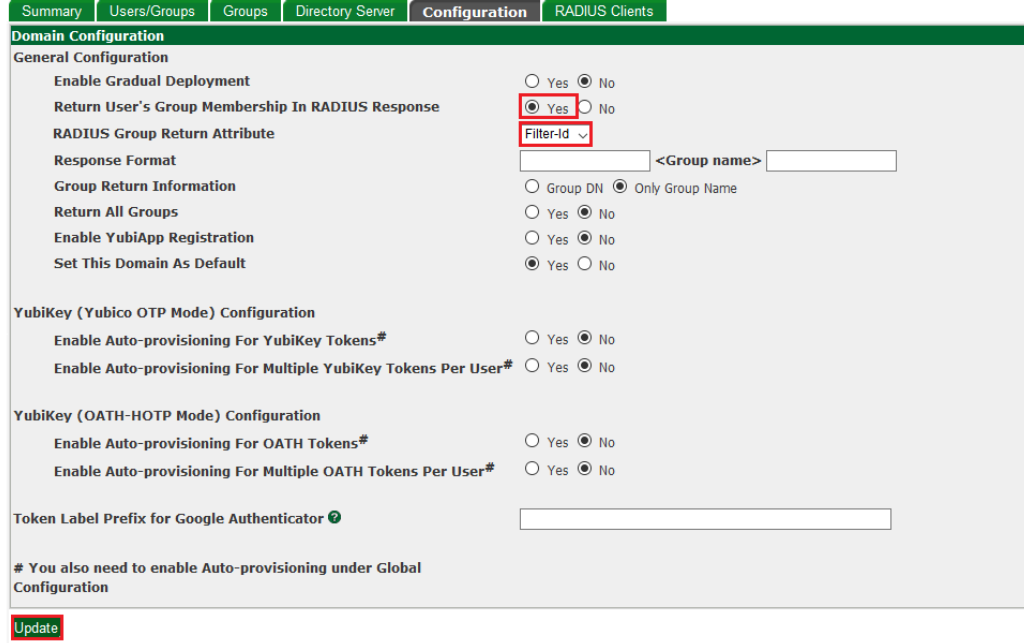

## **GreenRADIUS**

#### **1.4 Return your VPN users group**

- 1. After enabling the Filter-Id group attribute, navigate to the Groups tab.
- 2. Look for your directory VPN group object and set it to the highest priority = **1**
	- e.g. "vpnusers" is the AD group in which members are allowed to connect via VPN.
- 3. Click on **Update**.

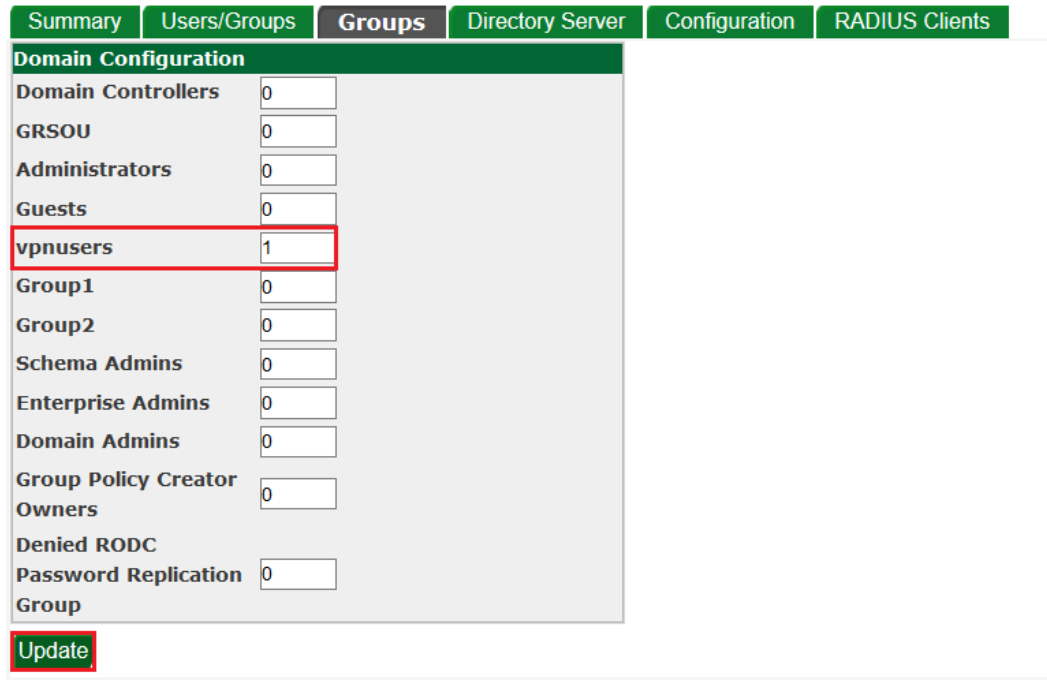

#### **1.5 Using YubiKeys with WatchGuard**

WatchGuard has a password field character limit of 48. Thus, using the default YubiKey OTP, which has a character length of 44, is not feasible. Instead, we recommend that YubiKeys be programmed in OATH HOTP mode so OTPs are 18 characters (12- character token identifier plus 6-digit OATH HOTP OTP). This will allow your users to use a LDAP password of up to 30 characters and append the programmed YubiKey's 18-character OTP without any issues with the WatchGuard password field limitation.

Please refer to our [YubiKey OATH HOTP programming guide.](http://www.greenrocketsecurity.com/wp-content/uploads/2018/06/Programming-YubiKeys-in-OATH-HOTP-Mode-for-GreenRADIUS-Jun-2018.pdf)

### **2 WatchGuard Configuration**

Before starting, ensure that the network, interfaces, and client profiles are configured correctly.

- 1. Log in to the WatchGuard Fireware Web UI.
- 2. Navigate to AUTHENTICATION > **Servers**.
- 3. Click on **RADIUS**.

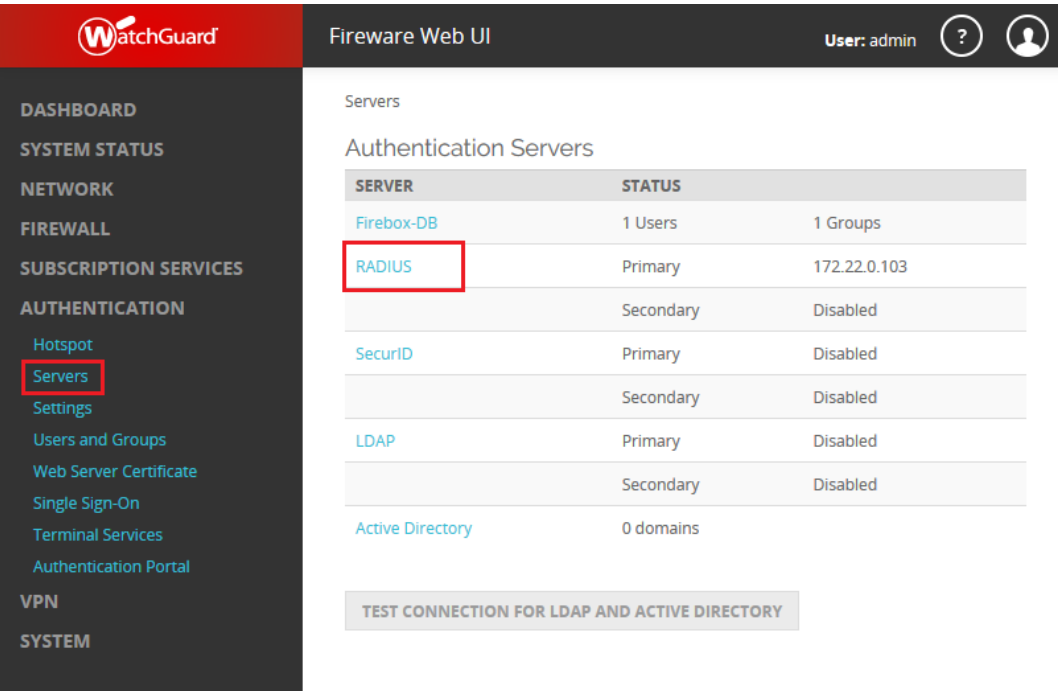

- 4. Select **Enable RADIUS Server**.
- 5. Configure the following fields: IP Address: **your\_greenradius\_ip** Port: **1812** Passphrase: the **Client Secret** provided under RADIUS Clients in GreenRADIUS Confirm: the **Client Secret** once again Timeout: **30** seconds Retries: 3 Group Attribute: 11 Dead Time: 10 Minutes
- 6. Click on **SAVE**.

# **GreenRADIUS**

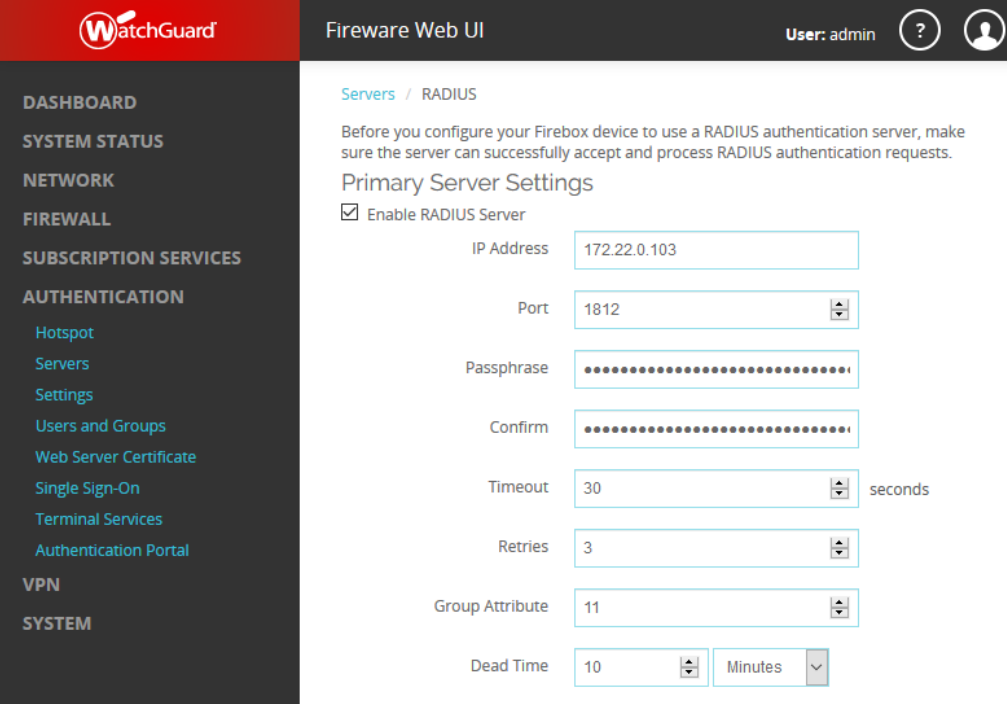

7. Navigate to VPN > Mobile VPN with SSL > **Authentication**.

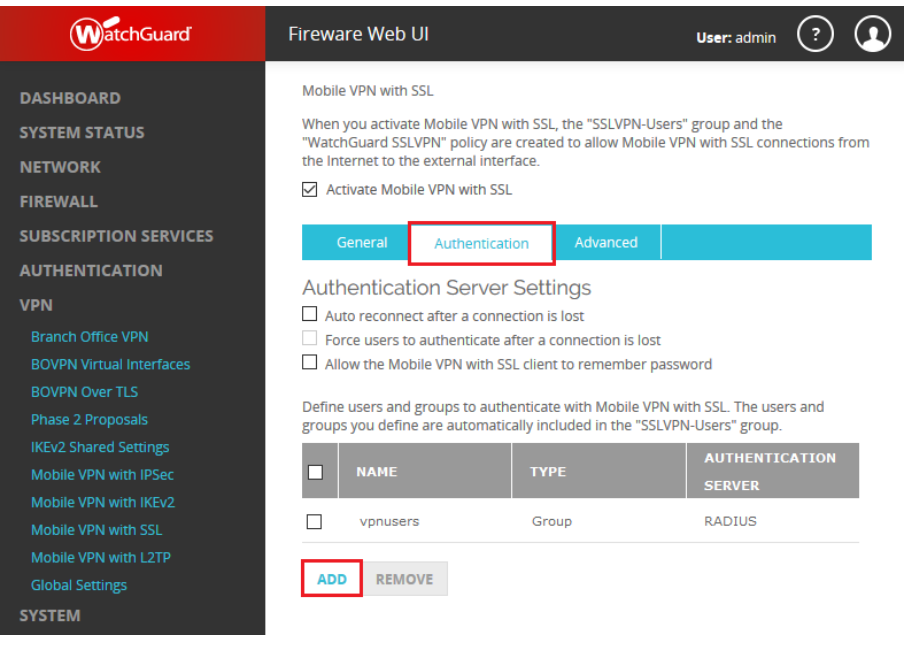

- 8. Add your "vpnusers" group name.
- 9. Select **RADIUS** as Authentication Server.
- 10. Click OK.

# **GreenRADIUS**

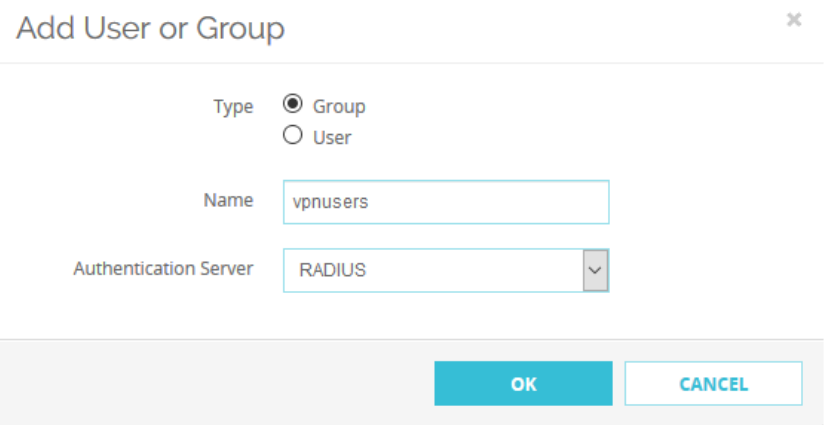

11. The Firebox/XTM RADIUS integration is now done.

### **3 Authentication Test**

At this point, you can try a single-factor (password only) login attempt and then verify that the authentication successfully went through GreenRADIUS.

- 1. Make sure the test user you are using is single-factor in GreenRADIUS.
	- a. Click on the domain the user is in, then click on the Users/Groups tab.
	- b. Find the user you will test with. (You can use the search function if you have many pages of users.)
	- c. In the Single Factor Flag column, if the user has a red "X", click the checkbox next to the user, then click on "Enable Single Factor". The user should have a green checkmark in the Single Factor Flag for this password-only test.
- 2. Log in to the WatchGuard VPN client with the user's username and password.
- 3. In GreenRADIUS, you can check that the authentication went through by going to GreenRADIUS Virtual Appliance → Reports tab → Authentication Requests
	- a. Click on Run Report
	- b. The authentication attempt should then be listed there.